Septiembre 2023

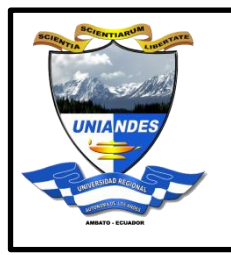

## **UNIVERSIDAD REGIONAL AUTONOMA DE LOS ANDES "UNIANDES"**

# **Manual de Usuario para el acceso a la red Eduroam**

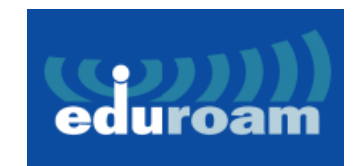

Ing. Víctor Proaño Mg.

Administrador de Red

Universidad Regional Autónoma de los Andes

Telemática

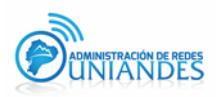

### **Objetivo**

Establecer una guía para el usuario con acceso a la red inalámbrica eduroam de esta manera permitir el acceso a internet con diferentes tipos de dispositivos tecnológicos.

### **Justificación**

Con la finalidad de mejorar el Servicio de Red Inalámbrica Institucional se ha difundido una nueva red inalámbrica (SSID) denominada eduroam, con el fin de mejorar la conectividad y seguridad entre la matriz y las extensiones de toda la red inalámbrica.

Esta nueva red estará disponible en todo el campus y reemplazará a las redes que actualmente se difunden en la matriz y extensiones

Las credenciales de acceso a la red eduroam son las mismas que se utilizan en el correo electrónico.

### **Alcance**

El presente documento se aplicará en la Universidad Regional Autónoma de los Andes "UNIANDES" para mejorar la conectividad y seguridad en la institución.

### **Definiciones**

- Contraseña: Serie secreta de caracteres especiales que permite a un usuario tener acceso a un archivo, ordenado o programa.
- eduroam: Servicio de Internet que ofrece conectividad y movilidad entre las distintas redes inalámbricas de investigación mundial y cobertura en los siguientes sitios:

eduroam Ambato Campus Universitario Dr. Gustavo Álvarez Gavilanes Phd

eduroam Ambato Campus CEO Dra. Corona Gómez Phd

### eduroam Ambato Complejo deportivo

eduroam Riobamba Campus Universitario Dr. Gustavo Álvarez Gavilanes Phd

eduroam Puyo Campus Universitario Dr. Gustavo Álvarez Gavilanes Phd

eduroam Tulcán Campus Universitario Dr. Gustavo Álvarez Gavilanes Phd

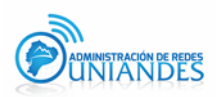

eduroam Ibarra Campus Universitario Dr. Gustavo Álvarez Gavilanes Phd eduroam Quevedo Campus Universitario Dr. Gustavo Álvarez Gavilanes Phd eduroam Babahoyo Campus Universitario Dr. Gustavo Álvarez Gavilanes Phd eduroam Santo Domingo Campus Universitario Dr. Gustavo Álvarez Gavilanes Phd

### **Responsabilidad y autoridad**

El responsable de elaborar este manual de usuario es: Administrador de Red -Telemática

### **1. Descripción**

Es una infraestructura basada en la facilidad de RADIUS que utiliza como tecnología de seguridad para su conexión el estándar 802.1X para permitir la movilidad entre las distintas instituciones que la forman.

### Configuración GET EDUROAM WINDOWS

### **1. https://www.geteduroam.app/**

**2.** Elegir la opción de **Windows:** 

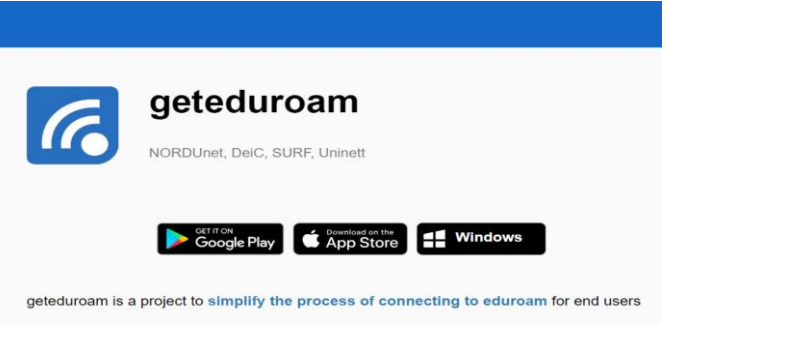

**3.** Ir a la carpeta donde se descargó el software y dar doble click

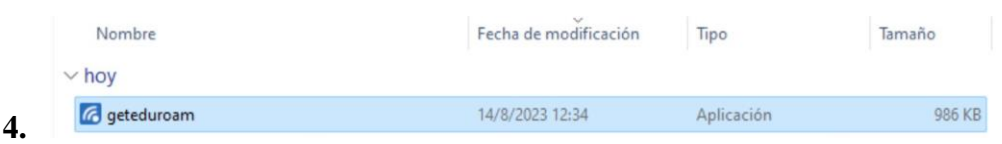

**5.** Elegir la institución a la que corresponde para una búsqueda más rápida colocamos Andes y después seleccionamos Universidad Regional Autónoma de los Andes:

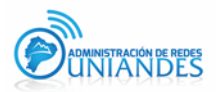

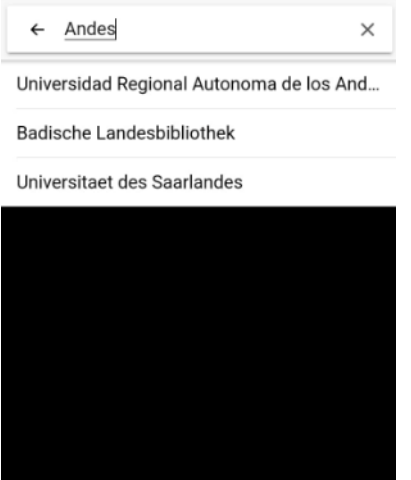

- **6.** Dar click en **"Next"**
- **7.** Instalar los nuevos certificados.

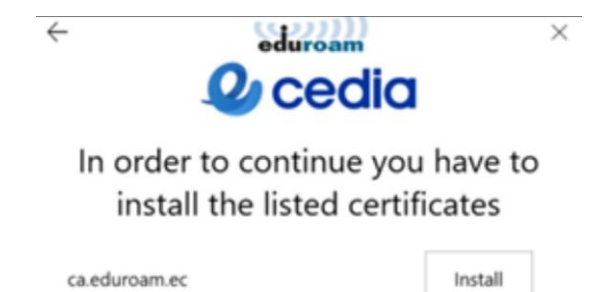

**8.** Colocar su correo electrónico y la contraseña del correo electrónico, verificar que estén bien sus credenciales de acceso, sin espacios al final del correo.

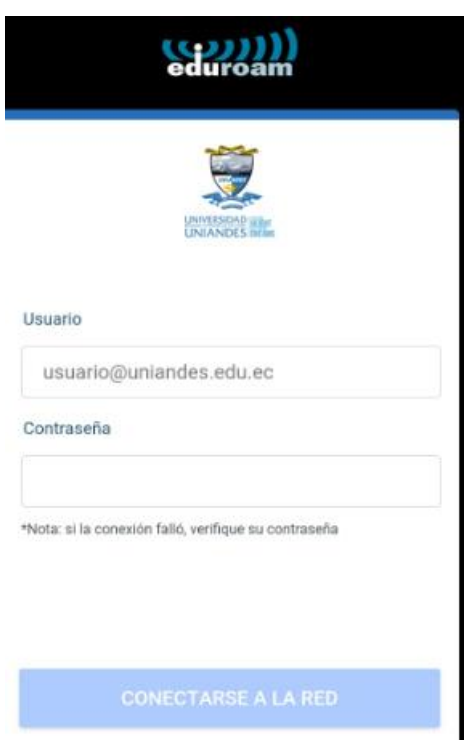

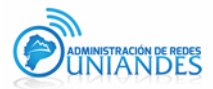

**9.** Dar click en "Connect" y ya se puede conectar en la red "eduroam"

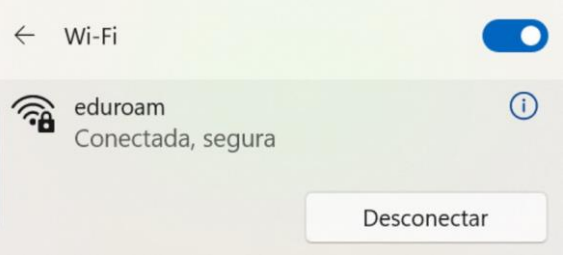

### Configuración GET EDUROAM IPHONE

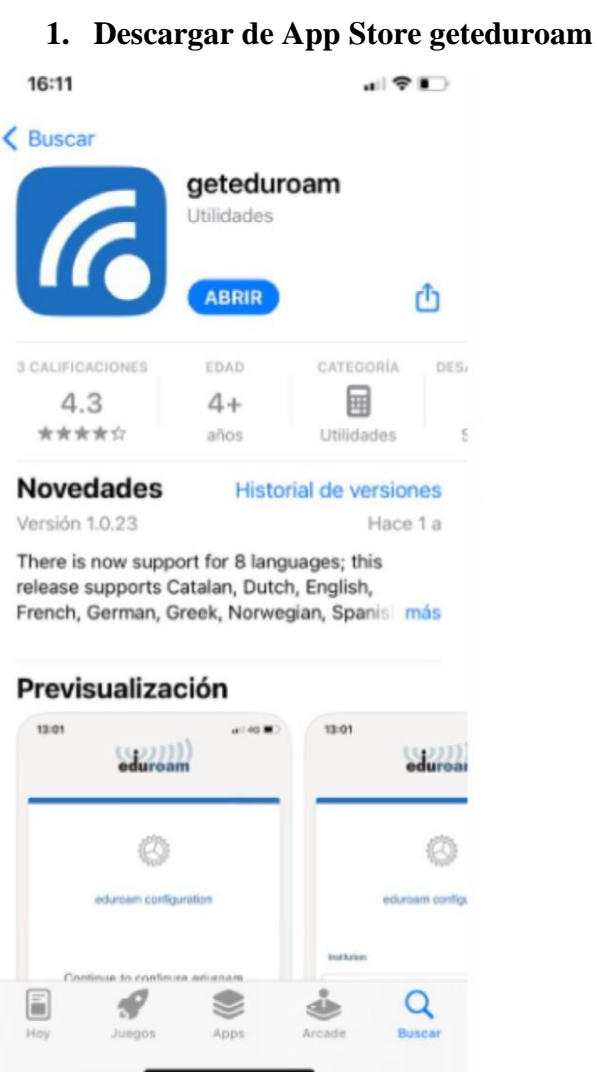

**2.** Elegir la institución a la que corresponde para una búsqueda más rápida colocamos Andes y después seleccionamos Universidad Regional Autónoma de los Andes:

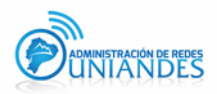

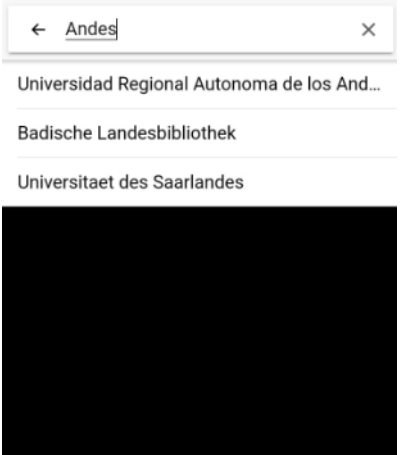

- **3.** Dar click en **"Next"**
- **4.** Colocar su correo electrónico y la contraseña del correo electrónico, verificar que estén bien sus credenciales de acceso, sin espacios al final del correo.

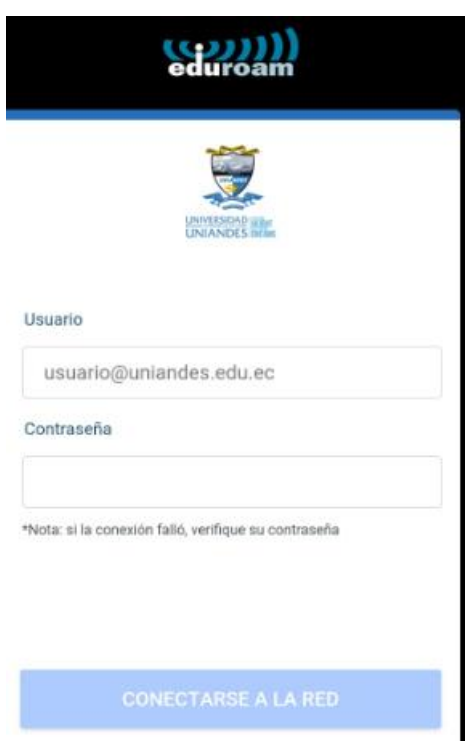

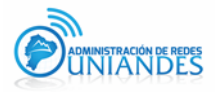

**5.** Permitir la conexión poner **Acceder**

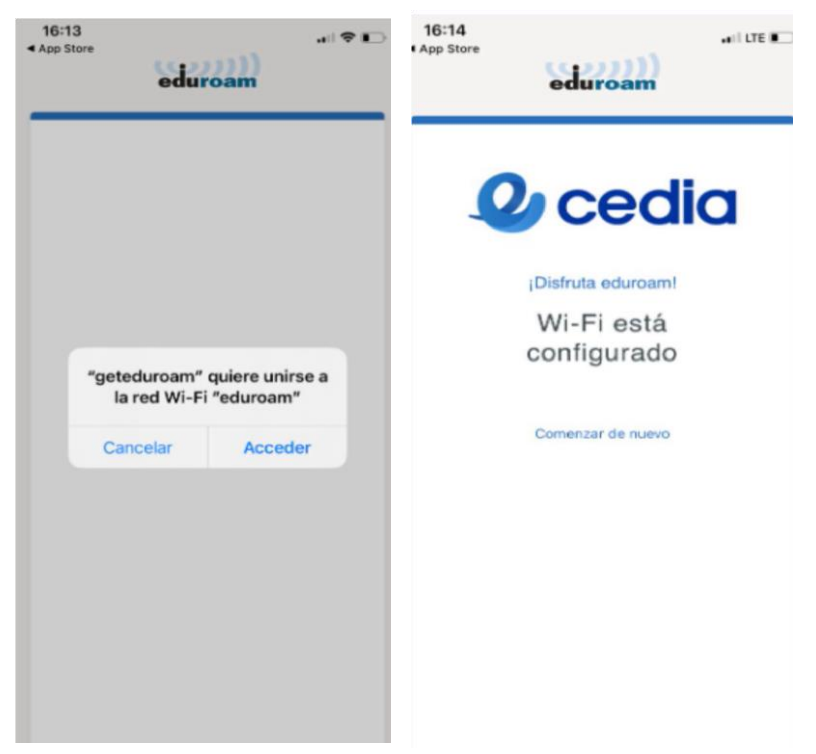

### Configuración GET EDUROAM ANDROID

**1.** Descargar de **Play Store geteduroam**

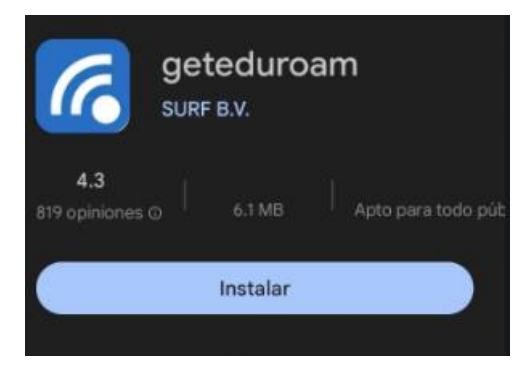

**2.** Elegir la institución a la que corresponde para una búsqueda más rápida colocamos Andes y después seleccionamos Universidad Regional Autónoma de los Andes:

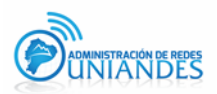

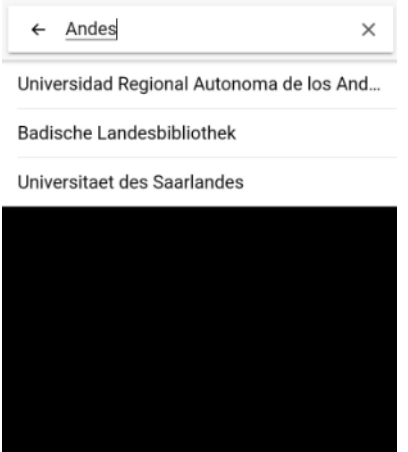

- **3.** Dar click en **"Next"**
- **4.** Colocar su correo electrónico y la contraseña del correo electrónico, verificar que estén bien sus credenciales de acceso, sin espacios al final del correo.

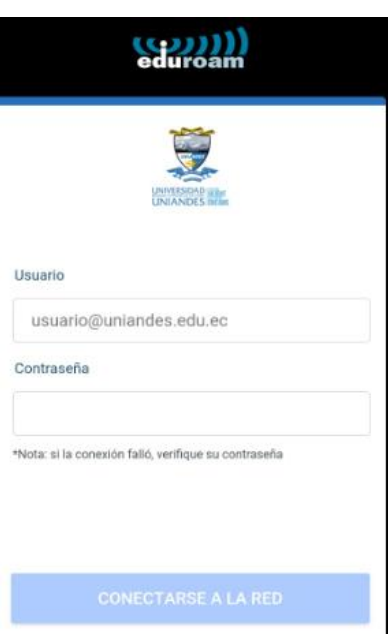

**5.** Guardar la conexión

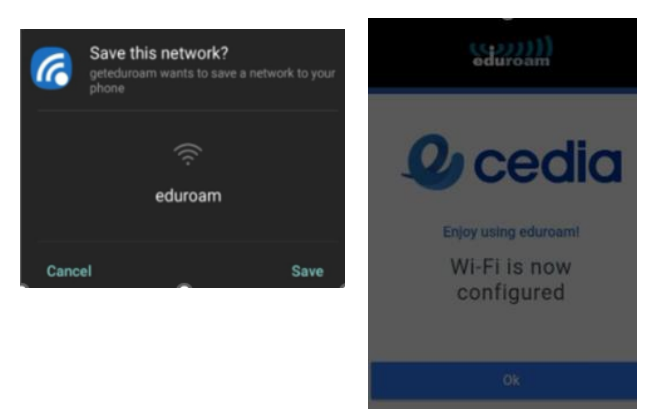

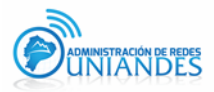

#### **1.1 Descripción para el Sistema Operativo Windows 10**

#### 1.1.1. Ingresar al hipervínculo de Eduroam<https://cat.eduroam.org/>

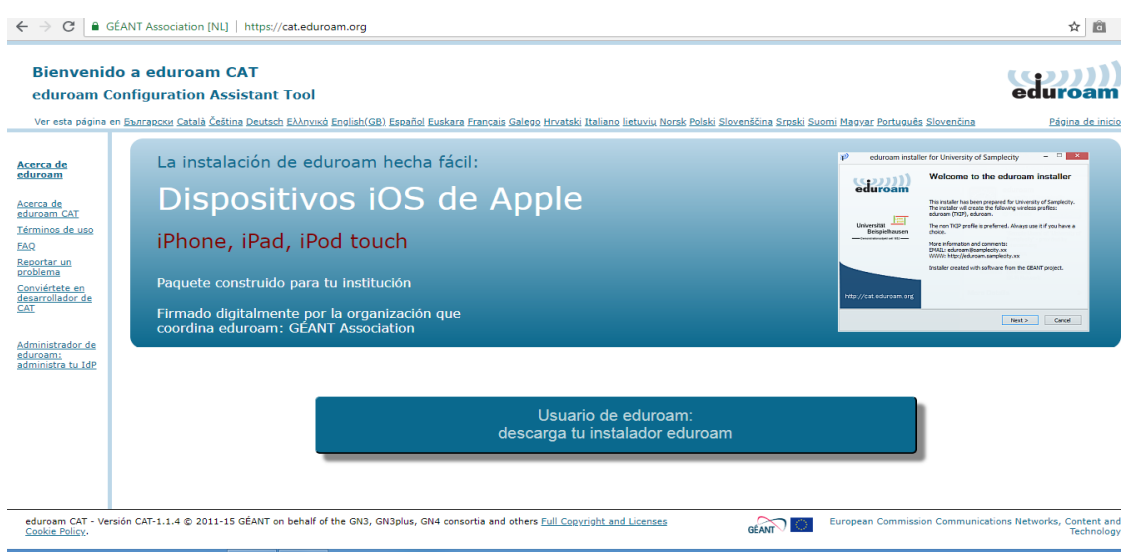

**Figura 1. Página de Eduroam**

1.1.2. Seleccionar la Universidad en este caso Universidad Regional Autónoma de los Andes "UNIANDES"

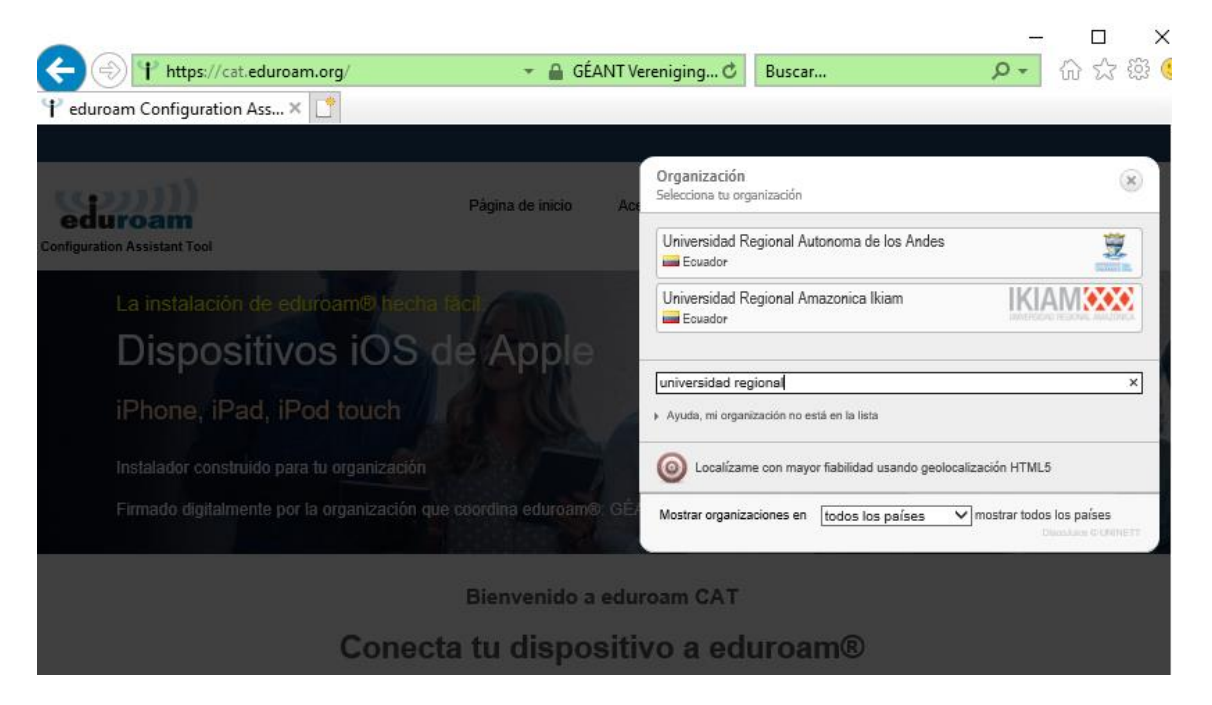

**Figura 2.Lista de Universidades de Eduroam**

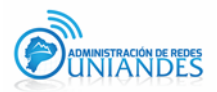

### 1.1.3. Descargar el instalador para Eduroam

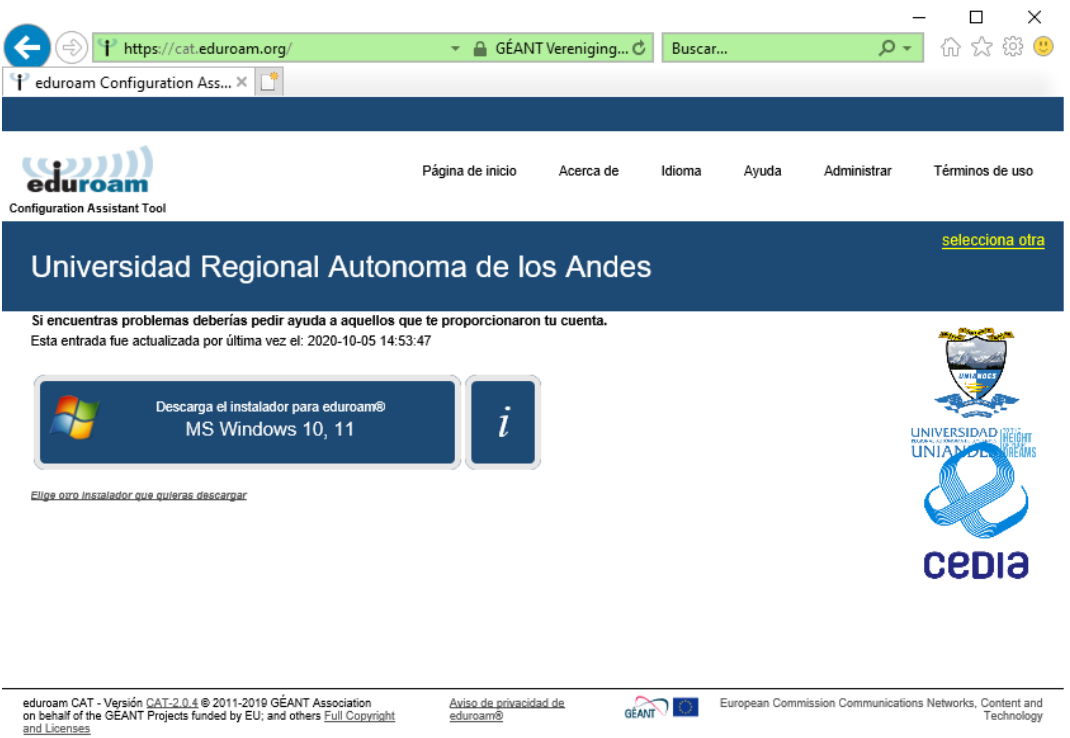

**Figura 3.Lista de Instaladores de Eduroam**

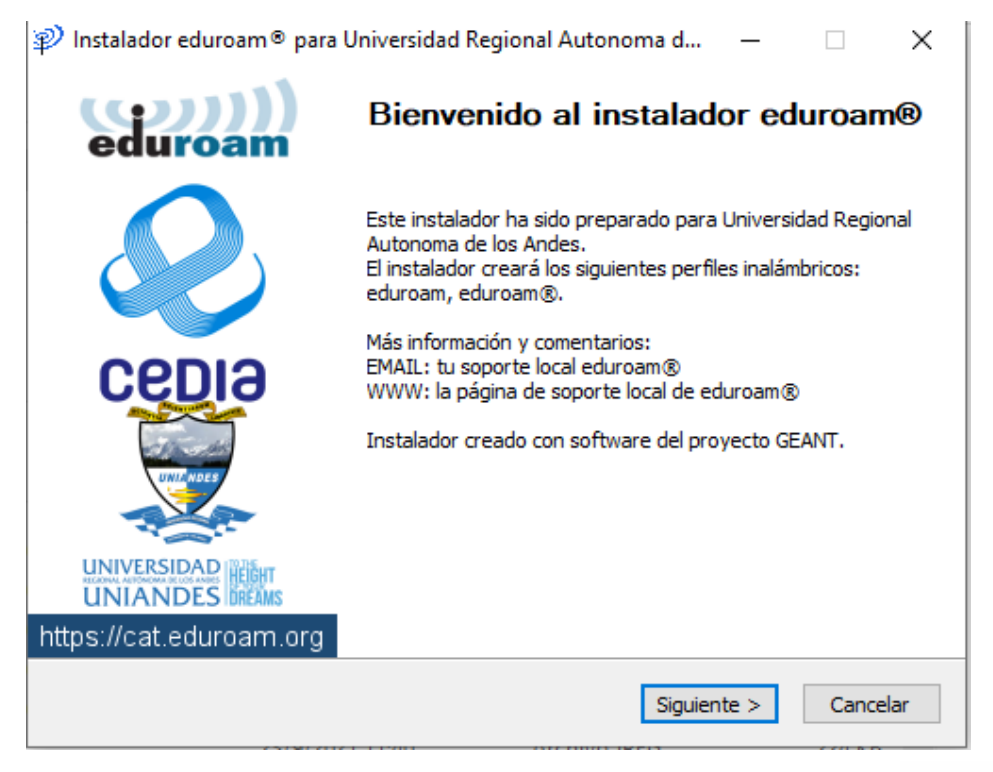

1.1.4. Una vez descargado el instalador adquirido, procedemos a ejecutar.

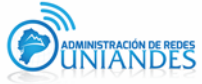

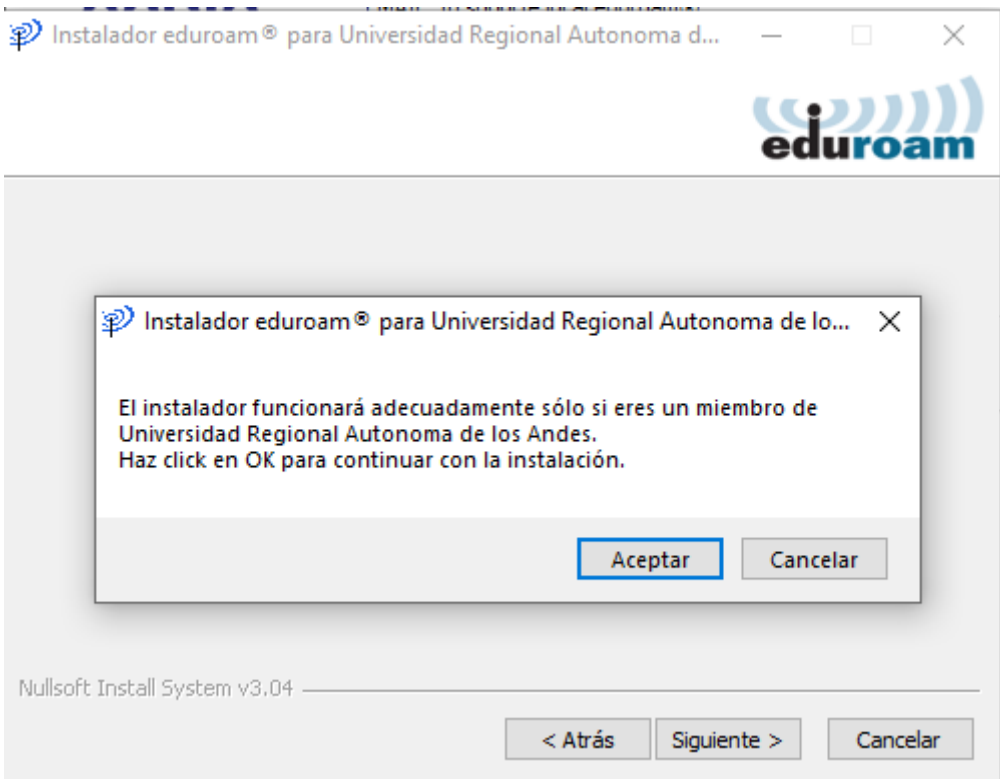

**Figura 4. Instalación eduroam**

#### 1.1.5. Nos pide las credenciales del usuario

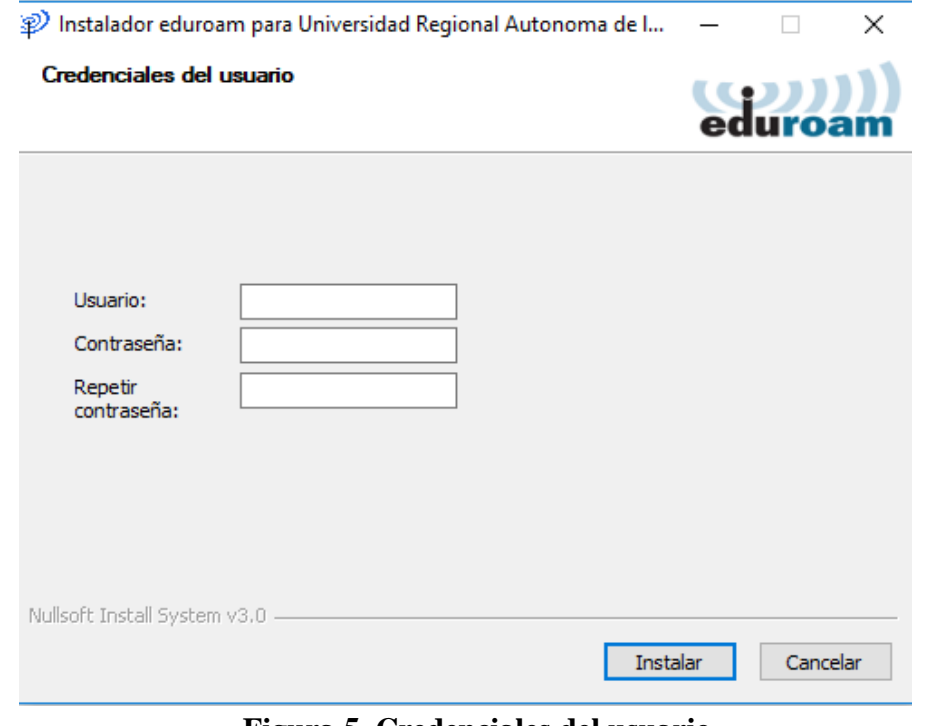

 **Figura 5. Credenciales del usuario**

1.1.6.Ponemos el correo de la Institución Ejemplo: **correo@uniandes.edu.ec y la misma contraseña del correo**, después le damos clic a Instalar.

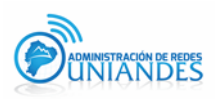

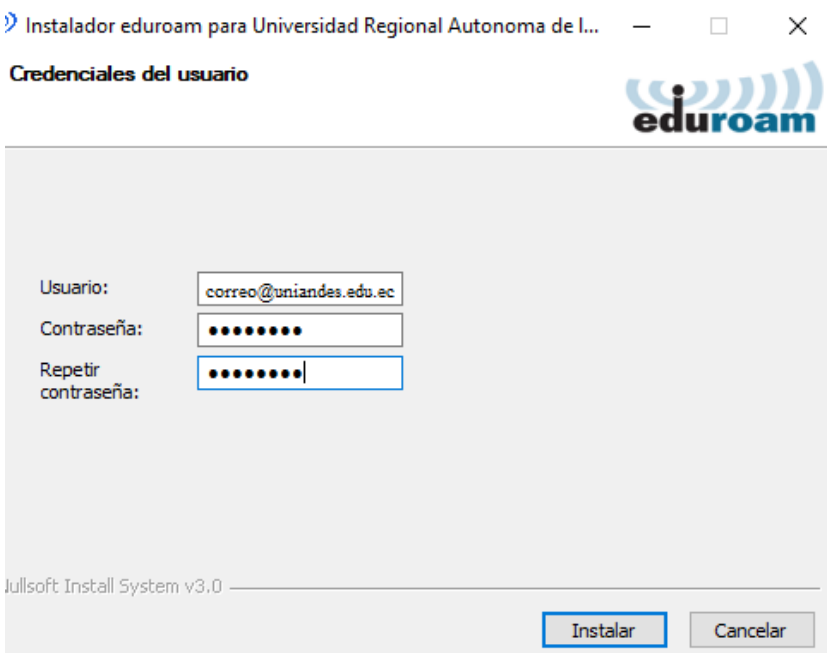

### **Figura 6. Ejemplo de credenciales**

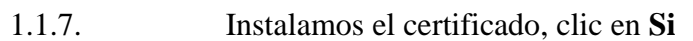

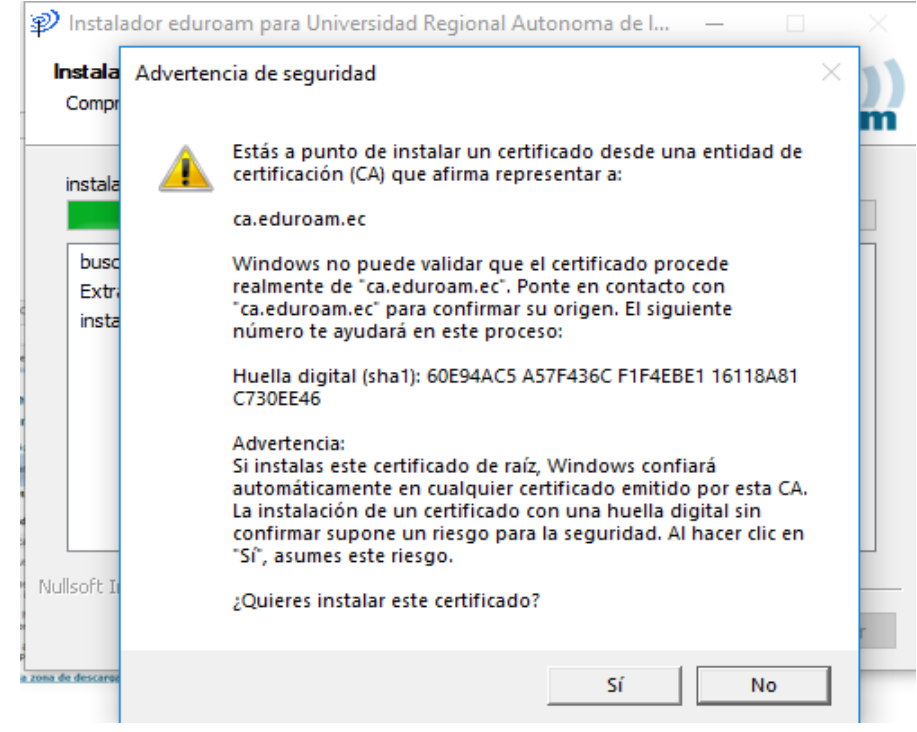

**Figura 7. Instalación del certificado**

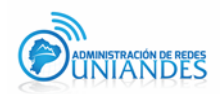

### 1.1.8. Aceptamos los permisos del Administrador y esperamos que se acabe de instalar el GEANTLink

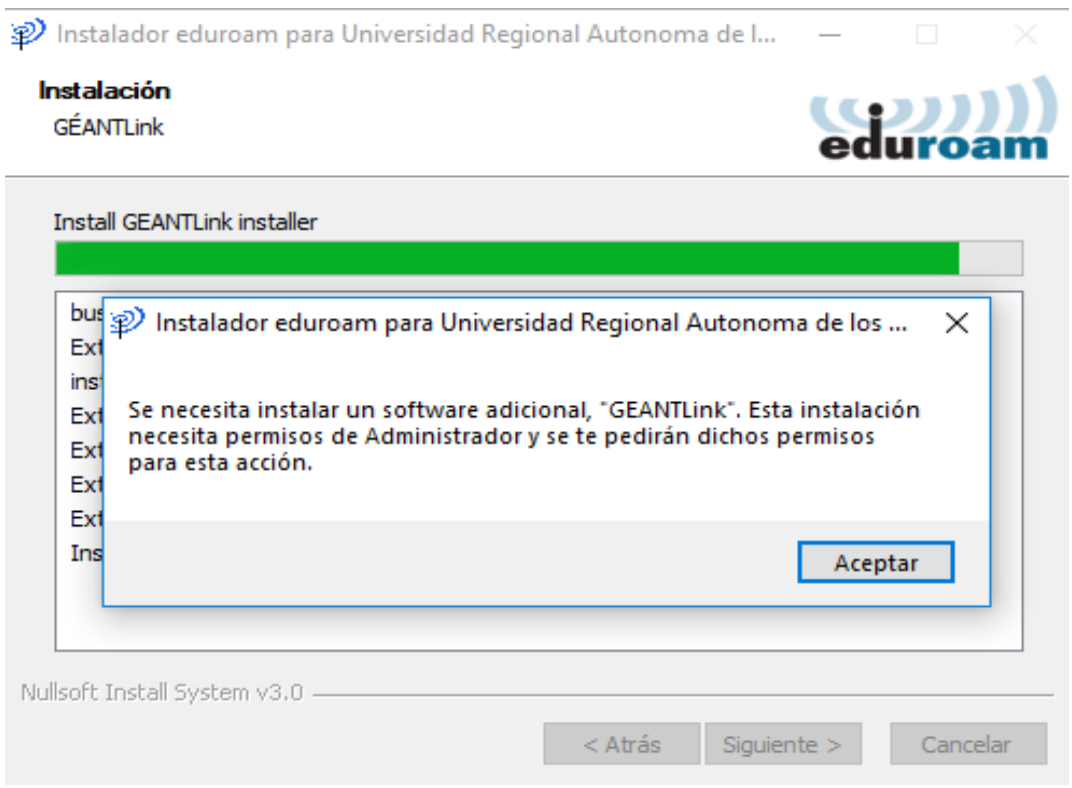

### **Figura 8. Instalación GEANTLink**

1.1.9. Después que se finalizó la instalación buscamos la red wifi eduroam y verificamos su exitosa conexión

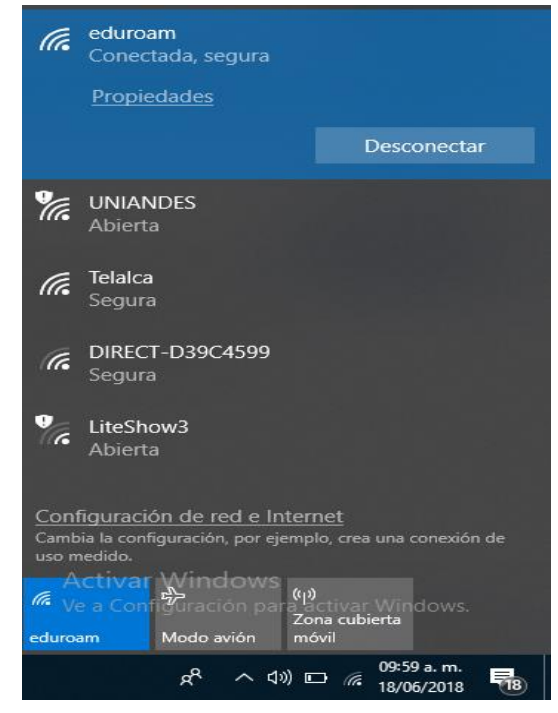

**Figura 9. Verificación de la conexión de red wifi Eduroam Windows 10**

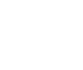

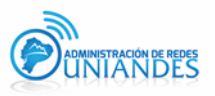

### **1.2 Descripción para el Sistema Operativo iOS**

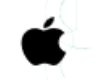

**Nota: Para la plataforma MAC OS se recomienda utilizar el navegador** 

**SAFARI.** Para la instalación de eduroam se ingresará al sitio [https://cat.eduroam.org/?lang=es,](https://cat.eduroam.org/?lang=es) en donde visualizará la siguiente página:

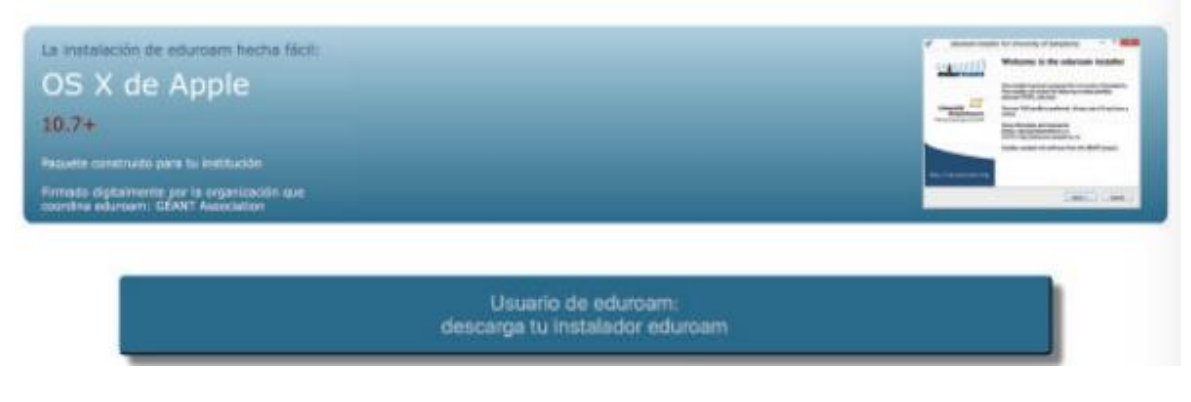

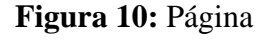

eduroam.

**1.2.1** En la página indicada, acceder a **Usuario de eduroam,** lo cual presentará una ventana para elegir la institución a la que se pertenece, en nuestro caso, **Universidad Regional Autónoma de los Andes UNIANDES.**

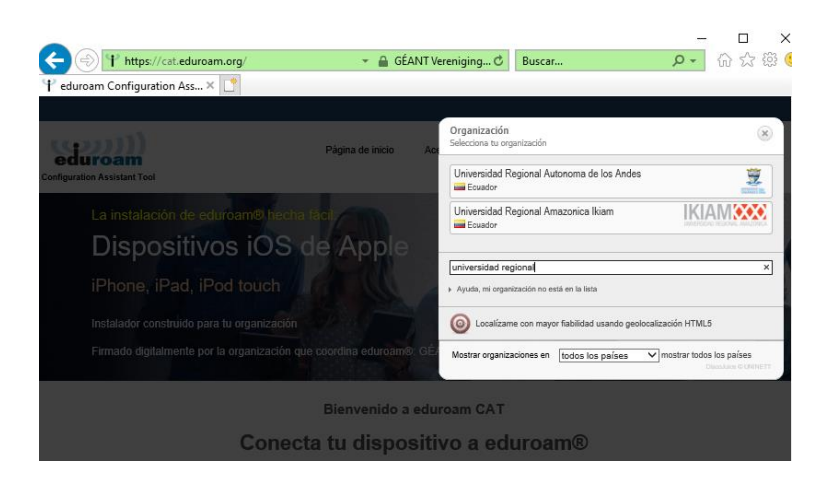

**Figura 11:** Lista de universidades disponibles para eduroam.

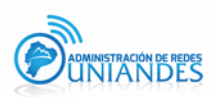

1.2.2 Al seleccionar la opción **"Universidad Regional Autónoma de los Andes",** se desplegará una lista de instaladores para diferentes plataformas.

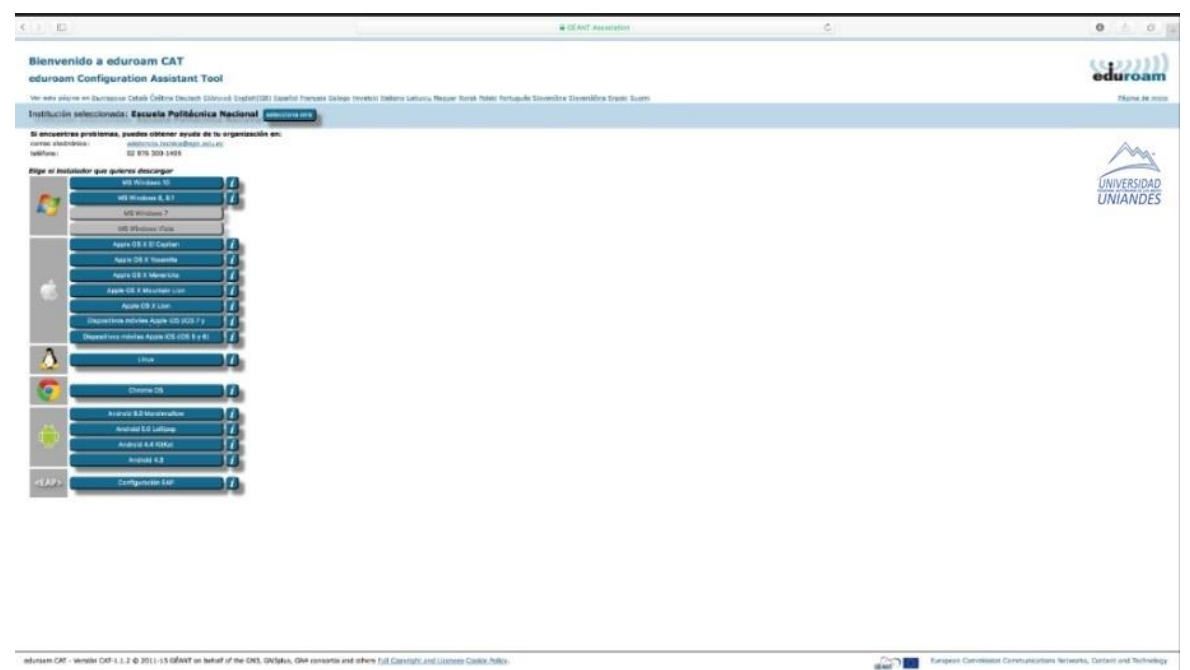

**Figura 12:** Lista de instaladores eduroam para diferentes plataformas.

**1.2.3** Para el caso de mac os, seleccionar **Apple OS X El Capitan**

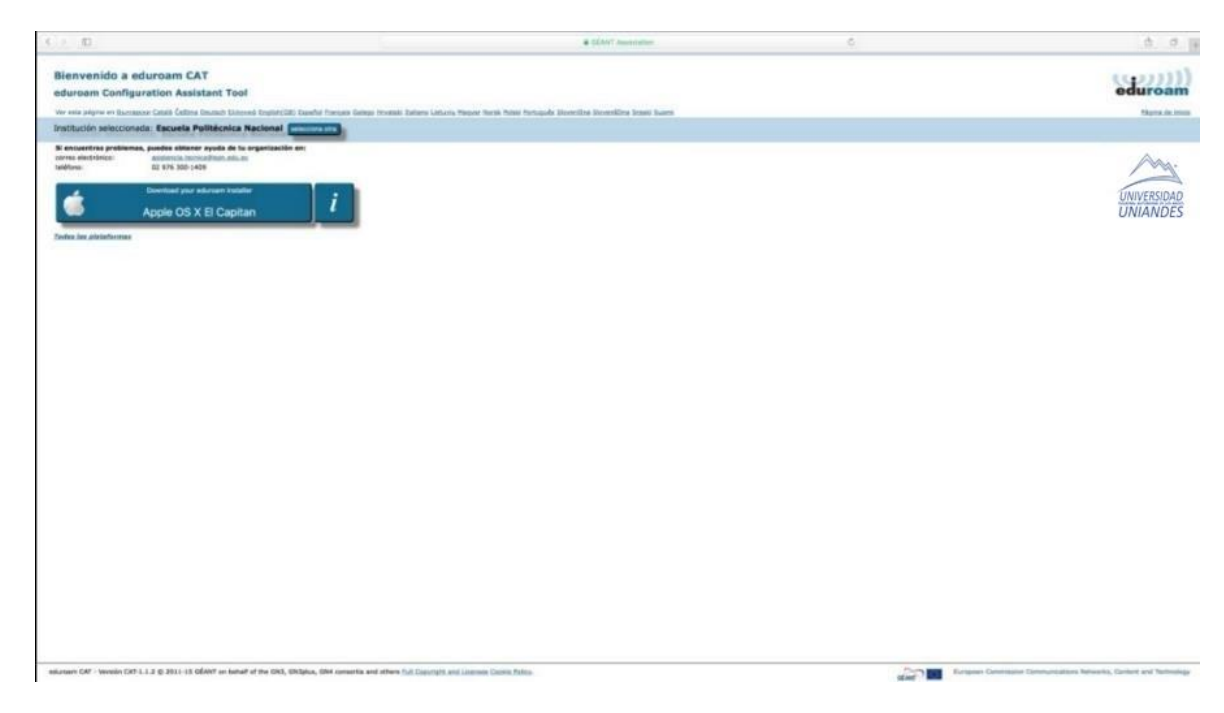

**Figura 13:** Instalador Apple OS X El Captain para dispositivos con plataforma Mac OS.

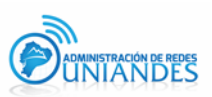

**1.2.4** Al ejecutar el instalador, se mostrará la pantalla **¿instalar "eduroam"?**

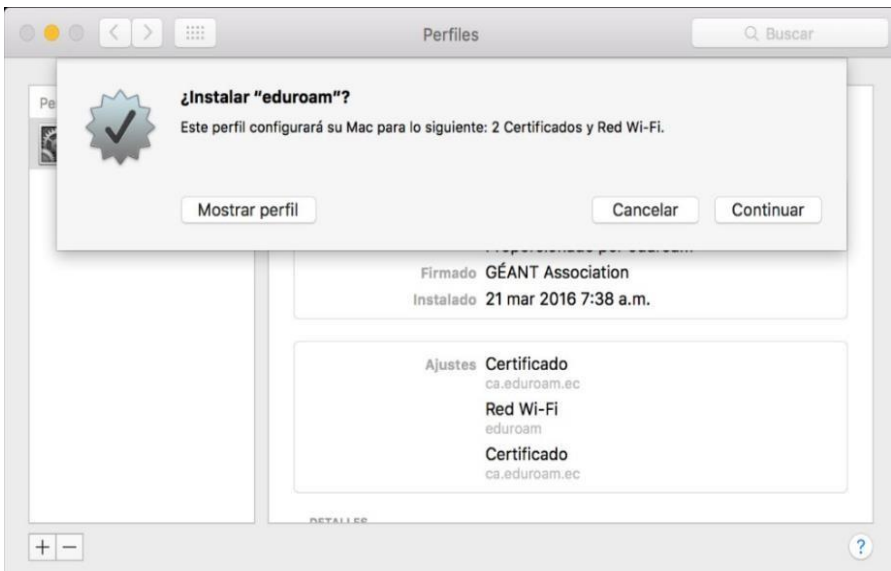

**Figura 14:** Instalador del perfil eduroam en dispositivos con Mac OS.

• *Nombre de usuario: Correo institucional*

1.2.5 A continuación, se presentará la pantalla de ingreso a eduroam con los siguientes parámetros:

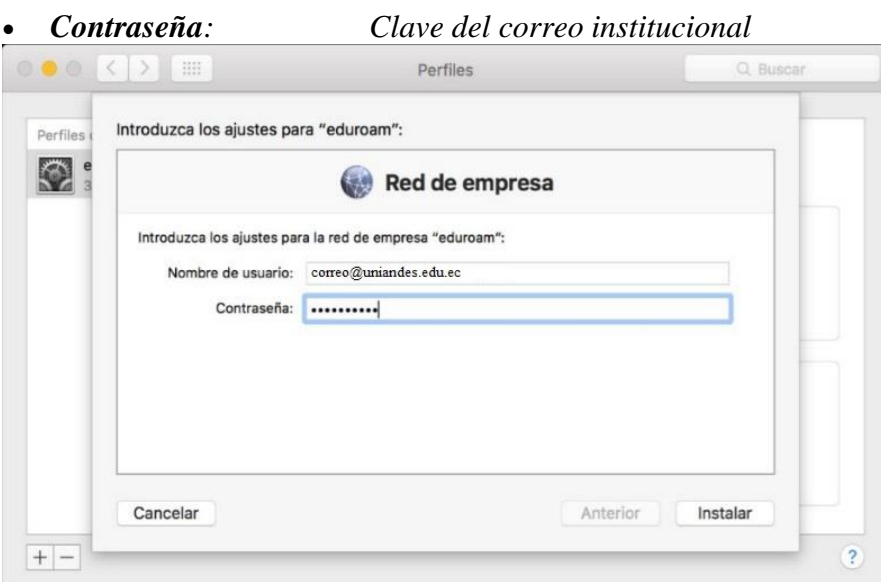

**Figura 15:** Ingreso de credenciales de acceso en dispositivos con plataforma Mac OS

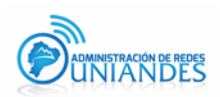

1.2.6 Se visualizará una ventana, la cual indicará que el perfil ha sido instalado correctamente.

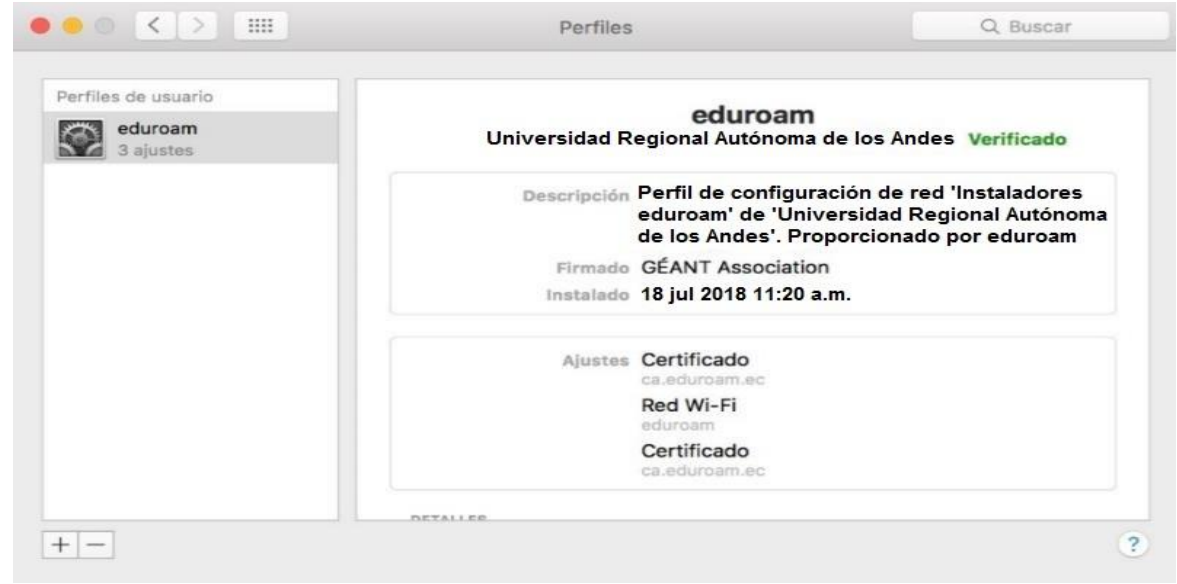

**Figura 16:** Ventana del Perfil eduroam

1.2.7 Verificación de conexión exitosa a eduroam.

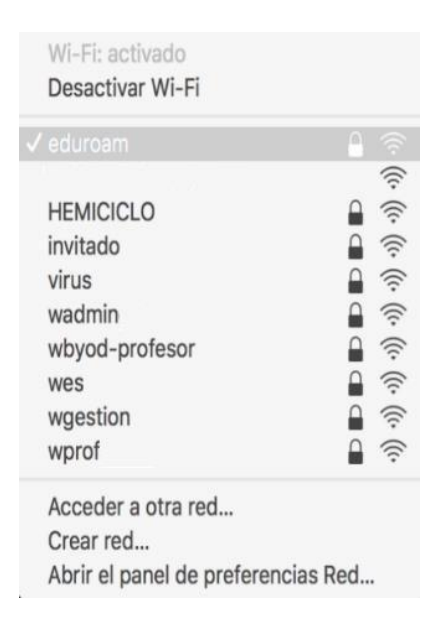

**Figura 17:** Dispositivo con Mac OS conectado a la red eduroam.

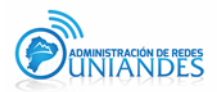

### **1.3 Acceso mediante la plataforma Android usando la Play Store.**

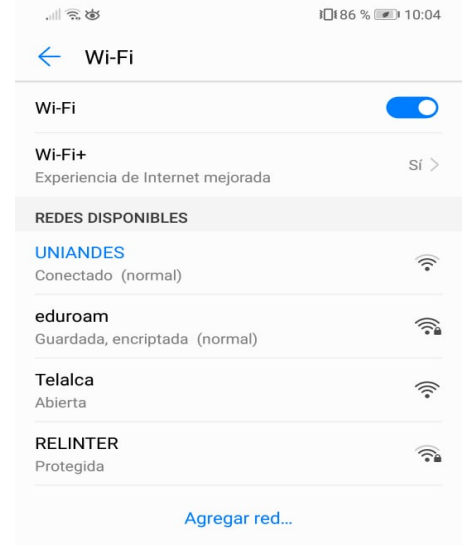

1.3.1 Se debe verificar la disponibilidad de la red eduroam:

**Figura 18:** Disponibilidad de la red eduroam

1.3.2 En el dispositivo android, se debe ingresar a la Play Store en donde se encuentra disponible la aplicación **eduroam CAT**, la cual debe ser instalada.

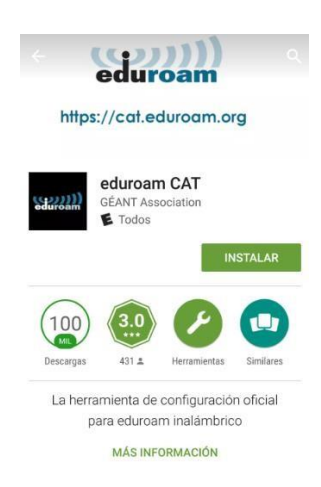

**Figura 19:** Descarga de aplicación eduroamCAT de Play Store.

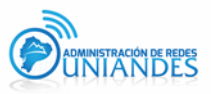

**1.3.3** Dentro de la aplicación **eduroamCAT**, se visualiza la lista de universidades en donde la red eduroam está disponible, en nuestro caso seleccionar **Universidad Regional Autónoma de los Andes.**

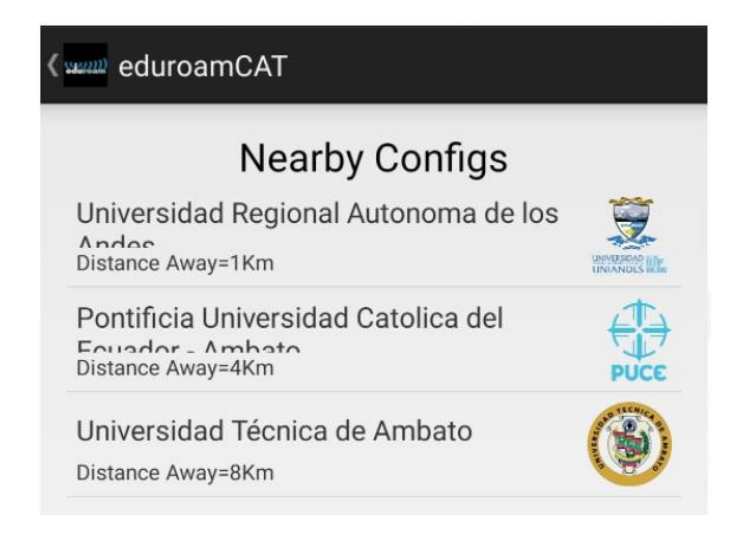

**Figura 20:** Lista de universidades disponibles para eduroam.

1.3.4 Al seleccionar la opción **"Universidad Regional Autónoma de los Andes",** se debe instalar el fichero de configuración que se presenta.

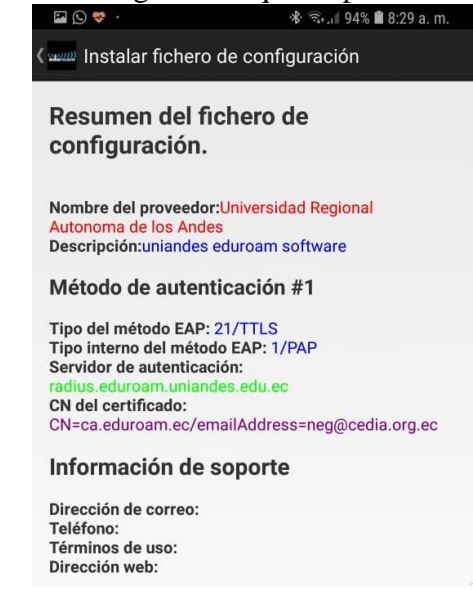

**Figura 21:** Instalación del fichero de configuración de eduroam.

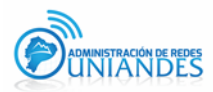

1.3.5 Para instalar el perfil de eduroam se debe completar las credenciales de acceso a eduroam con la siguiente información:

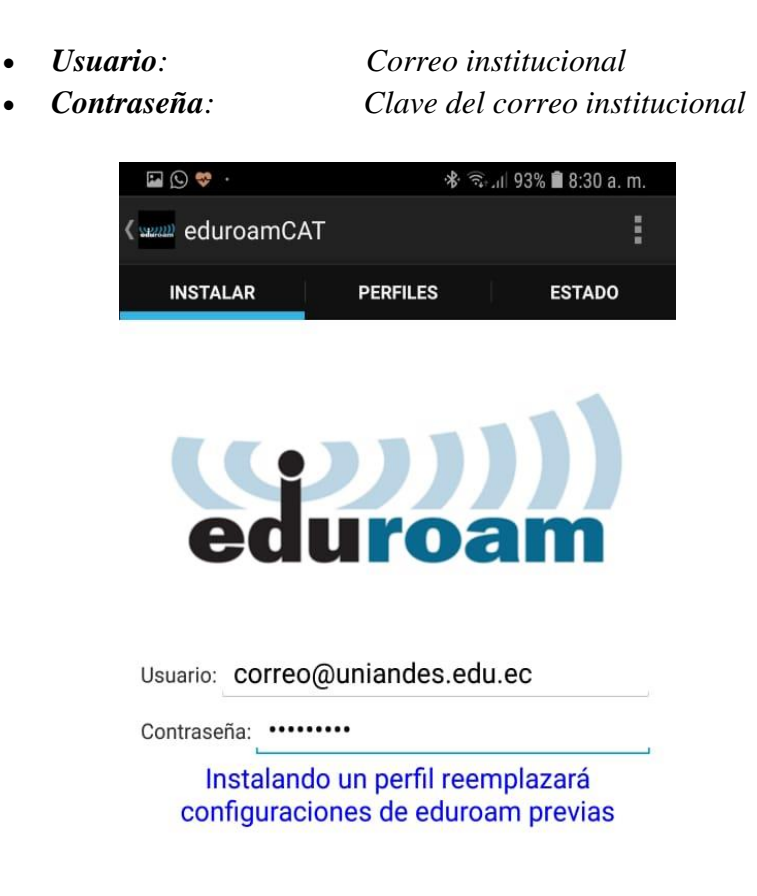

**Figura 22:** Ingreso de credenciales de acceso para el perfil eduroam.

1.3.6 Si las credenciales de acceso han sido ingresadas de manera correcta, se visualizará que el perfil ha sido instalado.

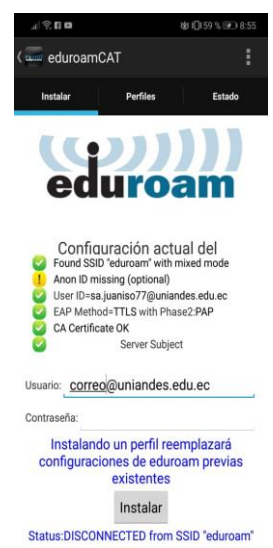

**Figura 23:** Perfil eduroam instalado correctamente.

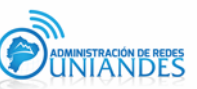

1.3.7 Verificación de conexión exitosa a eduroam.

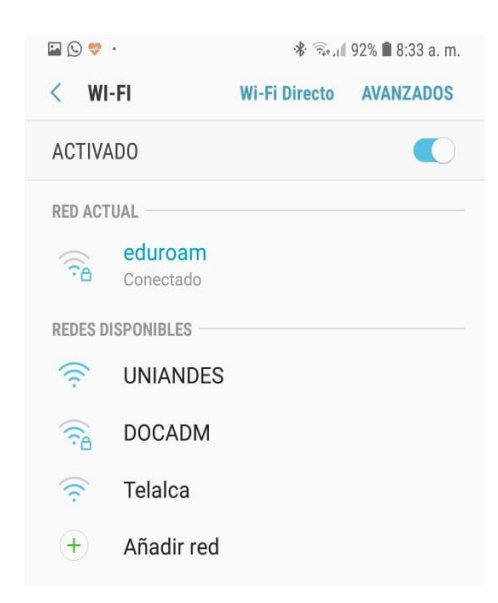

**Figura 24:** Dispositivo Android conectado a red eduroam haciendo uso de la Play Store.

### **1.4 Configuración Manual de la red eduroam:**

Al ingresar a la red eduroam se debe realizar algunas configuraciones como se indica a continuación:

Mantener aplastado en la red eduroam hasta que aparezca las siguientes opciones

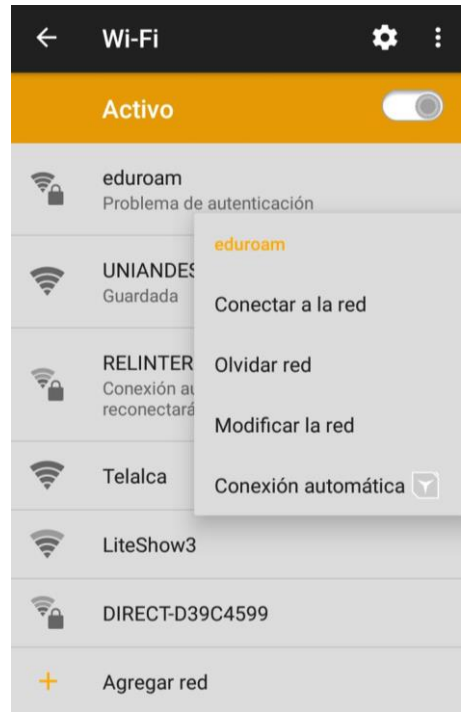

**Figura 25:** Dispositivo Android /Iphone configurado manualmente

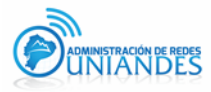

Seleccionar Modificar la red y poner lo siguiente.

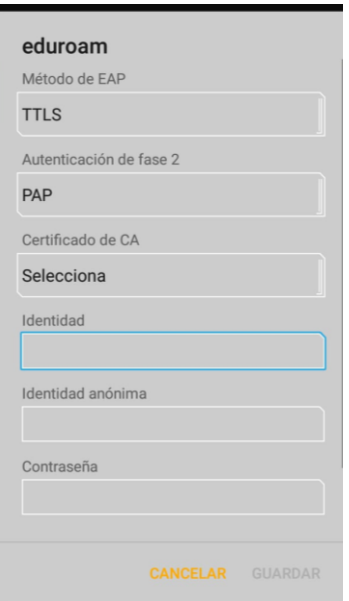

**Figura 26:** Configuración de los parámetros

| <i><b>Método de EAP:</b></i> | TTLS. |
|------------------------------|-------|
| Autenticación de fase 2:     | PAP.  |

Ingreso de credenciales de acceso a la red eduroam:

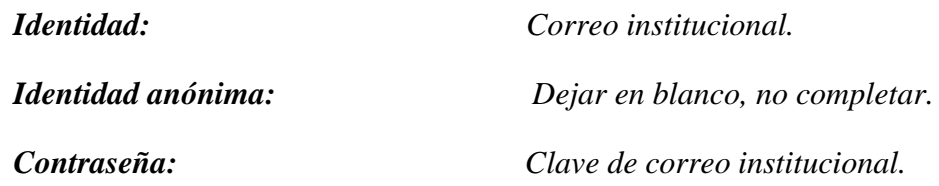